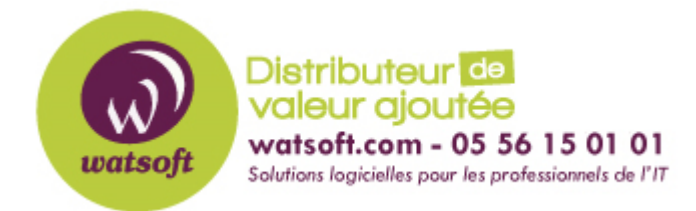

[Portail](https://watsoft.deskpro.com/) > [Base de connaissances](https://watsoft.deskpro.com/kb) > [SecurityGateway](https://watsoft.deskpro.com/kb/securitygateway) > [Comment mettre à jour](https://watsoft.deskpro.com/kb/articles/comment-mettre-a-jour-securitygateway) [SecurityGateway ?](https://watsoft.deskpro.com/kb/articles/comment-mettre-a-jour-securitygateway)

## Comment mettre à jour SecurityGateway ?

Philippe - 2020-08-24 - dans [SecurityGateway](https://watsoft.deskpro.com/kb/securitygateway)

Cet article explique comment mettre à niveau une version existante de SecurityGateway vers la version actuelle du logiciel.

Avant de mettre à jour SecurityGateway, assurez-vous que vous disposez d'un abonnement en cours.

Suivez ce lien pour le savoir : http://www.altn.com/Upgrade/Default.asp

Utilisez la clé d'enregistrement qui se trouve dans SecurityGateway en naviguant ici : Configuration/Utilisateurs | Enregistrement

L'assistant du site web vous indiquera si vous avez ou non un abonnement en cours.

N'oubliez pas non plus de consulter les notes de mise à jour de la version actuelle sur le site web afin d'évaluer comment vous serez affecté par les changements de fonctionnalités. Un lien vers les notes de mise à jour vous sera fourni pendant le processus de mise à niveau, mais vous pouvez également trouver les dernières notes de mise à jour à l'adresse suivante : http://files.altn.com/securitygateway/release/relnotes\_en.htm

Suivez ces étapes pour mettre à niveau SecurityGateway :

1. Par mesure de précaution, sauvegardez toute la structure des répertoires de SecurityGateway.

2. Ouvrez la console SecurityGateway.

3. Cliquez sur Configuration/Utilisateurs dans le volet de gauche, puis sélectionnez Mises à jour du logiciel.

4. Cliquez sur le lien "Une mise à jour SecurityGateway pour Exchange/SMTP est disponible".

 (Si ce lien n'est pas répertorié, cliquez sur le lien "Cliquez ici pour vérifier les mises à jour logicielles maintenant").

- 5. Cliquez sur le lien "Cliquez ici pour télécharger et installer cette mise à jour maintenant".
- 6. Cliquez sur OK pour redémarrer SecurityGateway et télécharger la mise à jour.
- 7. Une fois la mise à jour terminée, cliquez sur le bouton "Fermer".

Autre méthode de mise à jour :

1. Par mesure de précaution, sauvegardez toute la structure des répertoires de SecurityGateway.

2. Téléchargez la mise à jour de SecurityGateway sur notre site web en suivant ce lien : http://www.altn.com/Downloads/ExistingCustomers/

3. Dans le champ "SecurityGateway", cliquez sur le bouton "Download" puis "Download now"

- 4. Sélectionnez votre "langue de produit"
- 5. Enregistrez le fichier d'installation du SecurityGateway sur votre ordinateur.
- 6. Exécutez le fichier d'installation du SecurityGateway.

 (L'installateur arrêtera le service SecurityGateway pour effectuer les mises à jour du fichier)

- 7. Suivez les étapes d'installation.
- 8. Cliquez sur Terminer pour lancer SecurityGateway.